# ULTIMATE GUIDE TO in BUSINESS PAGES

WRITTEN BY YOEL ISRAEL, AYELET PENROD, YAEL MOAV

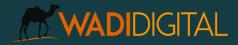

2021 • WadiDigital.com

# ABOUT US

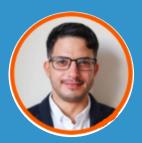

Yoel Israel

Yoel Israel is the founder of <u>WadiDigital</u>, a LinkedIn-first digital marketing agency with a focus on B2B tech & Cybersecurity startups and enterprises. Yoel is a leader in LinkedIn growth, the official #LinkedInLocalTelAviv host and business strategist with over 8 years in the industry. In 2019 WadiDigital launched Cyfluencer, an in-house platform for cybersecurity influencer marketing at scale, the only one of its kind.

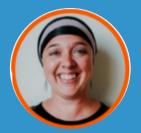

Ayelet HaShachar Penrod

Ayelet co-leads <u>Cyfluencer</u>, an in-house startup of the WadiDigital Marketing agency, which provides a unique twist on influencer marketing for the cybersecurity community. She has the cool job of working with cybersecurity professionals who are micro-influencers on the LinkedIn platform, providing coaching and feedback to optimize their visibility and professional brand.

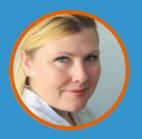

Yael Moav

As a co-leader of Cyfluencer, Yael is the anti-marketing marketer who brings her savvy with data analytics and passion for doing good to the cybersecurity space. Yael brings her knowledge of the startup ecosystem to help Cyfluencer scale and lead the development of the Cyfluencer platform. She also lends her eye for quality content to support marketing teams in their marketing strategy.

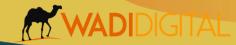

<u>2021 • WadiDigita com</u>

| INTRODUCTION                    |      |
|---------------------------------|------|
| Getting the lay of the land     | 4    |
| AESTHETICS                      |      |
| Banner Design                   |      |
| Company Name                    | 7    |
| Employee Branding               | 8    |
| TAB DIRECTORY                   |      |
| My Company                      |      |
| About                           | .11  |
| Other information to add        | 12   |
| Location                        | . 13 |
| Hashtags                        | . 13 |
| Posts                           |      |
| Post Types                      | . 14 |
| Targeting Posts                 | . 16 |
| Jobs                            | .17  |
| People                          | .21  |
| Insights                        | . 22 |
| Employee distribution           | . 23 |
| New Hires                       | . 24 |
| Notable Company Alumni          | . 24 |
| Total Job Hires                 | 25   |
| Events                          | .25  |
| Videos                          | .30  |
| Video Analytics                 | . 31 |
| Native Video – Desktop          | . 33 |
| Native Video Mobile             | 35   |
| Embedded Videos                 | . 37 |
| LinkedIn Live                   | . 37 |
| LinkedIn Stories                | . 38 |
| <b>OPTIMIZING YOUR BIZ PAGE</b> |      |
| VISIBILITY                      |      |
| Community Hashtags              | . 39 |
| Employee Advocacy               |      |
| Growing your Followers          | . 43 |
| Analytics & Insights            |      |
| Update Analytics                | 45   |
| Visitor Analytics               | 47   |
| Follower Analytics              | . 48 |

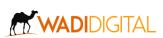

# INTRO

# **Getting the Lay of the Land**

Recently, the Business Page section has gotten a make-over which allows for several possibilities to optimize the sections most important to your goals.

According to LinkedIn stats, a <u>complete business page receives 30%</u> <u>more views</u> so be sure to fill out all of the relevant sections pertinent to your business goals.

When a LinkedIn member lands on your company's business page, instead of being greeted with a side navigation bar and the company's post feed, as it was previously, now LinkedIn members will be greeted with the following on the Company's Page "Home Tab" (see image on next page):

- Company Banner
- Logo
- Company Name & Tagline
- Industry, Location, Number of Followers
- Tab Directory
- Brief Preview of:
  - About intro
  - Upcoming events (if applicable)
  - Job Openings
  - Community Hashtags

See next page for full lay out

As you can see the new Home Page layout gives a quick feel for some of the more dynamic happenings in your company and the "Tab Directory" is the new location for expanding different sections of the Business Page features and also includes new features as well.

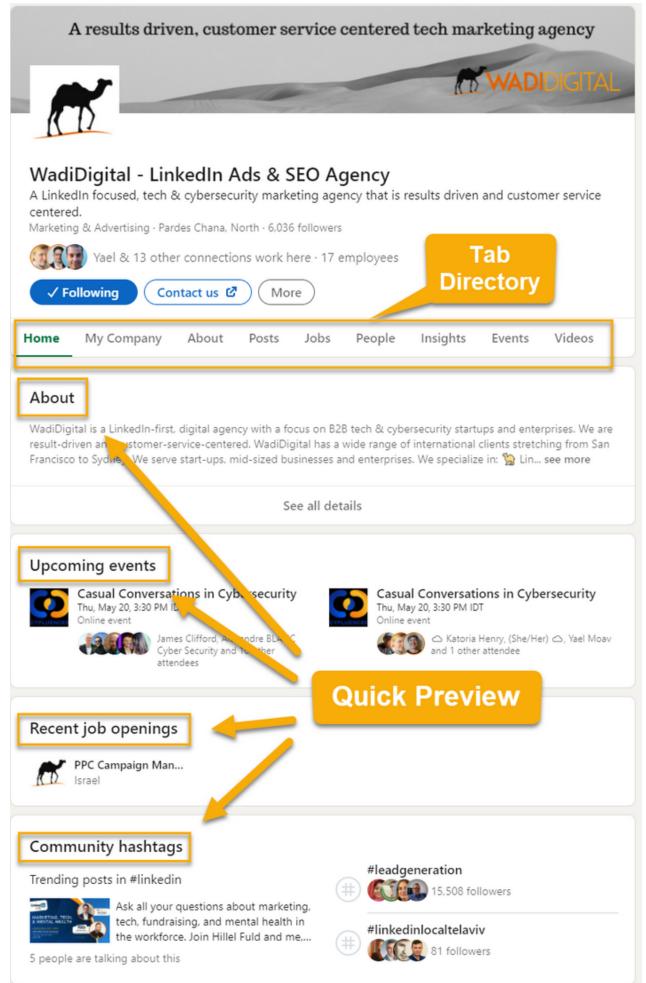

Now let's break it down a bit more and learn some tips on potential uses and optimization opportunities.

#### **Banner Design**

Banner Design depends on what your goal is for the page. Regardless, you want the design elements and text to be short and concise in order to reflect the main message important to your audience.

Specs to remember:

- Cover Image (aka Banner) 1128x191 pixels
- Logo 300x300 pixels

#### Tip!

Remember the company logo on the left will overlay across the banner so be sure your designer knows to adjust for this so the text doesn't get hidden. Also, be sure to check it on mobile as well as the elements display differently! (see image below for reference)

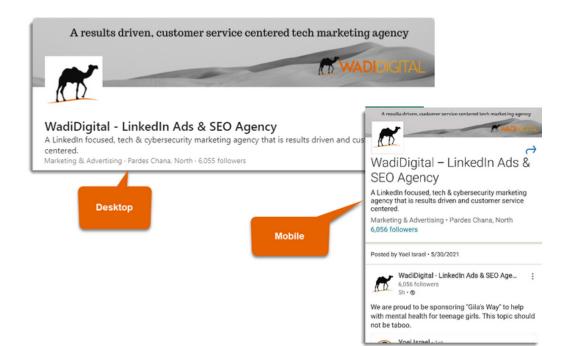

While Company Name is pretty straightforward, we have one pro-tip to consider: **add in a brief description of what your company does.** 

This helps with SEO searches both within LinkedIn search and other search engines such as Google and DuckDuckGo.

In short, it clearly broadcasts what your company is about.

Remember when your content is seen by LinkedIn members, chances are good that unless you are an established brand such as Intel, McAfee, etc., your company name may convey very little, so utilize the extra characters to help explain more about your brand.

(see image below for reference)

Specs to remember:

- Character limit 100
- Truncation happens around 35-40 characters, so get your keyword(s) in before

WadiDigital - LinkedIn Ads & SEO Agency

A LinkedIn focused, tech marketing agency that is results driven and customer service centered. Marketing & Advertising · Pardes Chana, North · 5,941 followers

#### Pepperi - B2B Sales Platform for Brands & ...

Cloud-based platform with native mobile solution to maximize and sync all in-person & online B2B sales channels

#### ParaZero Drone Safety Systems

The #1 Drone Safety System on the Market Aviation & Aerospace · Kiryat Ono · 1,731 followers

# AESTHETICS

#### **Employee Branding**

According to <u>one survey by Adweek</u>, 76% of the respondents stated trust for content shared by an individual was higher than trust for content shared by a brand.

Employee advocacy is a growing arm of more organic forms of marketing, especially via social channels.

Larger enterprises typically have some set of employee guidelines for online posting but smaller businesses don't always consider providing resources to their employees to have access to.

However, it can reflect well on the company if employees are easily identifiable with your company brand.

Startups and small businesses have the additional advantage to create a perception of a unified front for those who are constantly creating content and engaging on LinkedIn.

One way to accomplish this is through a simple, unobtrusive design to the employee's profile photo design such as a colored ring around the employee's image.

If you're a small company this is easy to do and highly recommended.

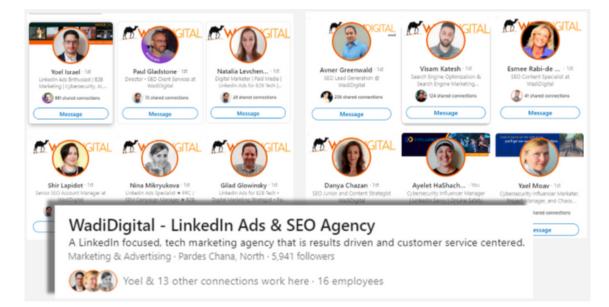

If you're a large company this should be optional. Therefore as a large company, you could consider doing it per department for office morale/team building.

Additionally, it's helpful to create a default LinkedIn banner that employees have access to utilize if they do not already have a custom banner of their own. (see image above)

Now let's go through the Tab Directory and dive into each section.

#### **My Company**

As the Home page is already discussed above so we'll start with the My Company page.

The My Company tab will display content from other company employees for the User to easily engage with as well as be a central location for the brand to suggest content to share that can either be company created or curated.

This tab is designed as part of LinkedIn's newly integrated Employee Advocacy tools. See section "Employee Advocacy" for more insights on how to utilize advocacy initiatives.

Employees will only see the 'My Company' tab if:

- Their LinkedIn profile is associated as an employee with your Company page
- The Company page has more than 10 associated employees

Also note, this will be the default tab for employees when landing on the Company Page (if the above criteria is met).

One optional feature that a Business Page Admin can choose to display or not is the "Trending coworker content". If on, other employee content will be easily visible and accessible. *(see image below)* 

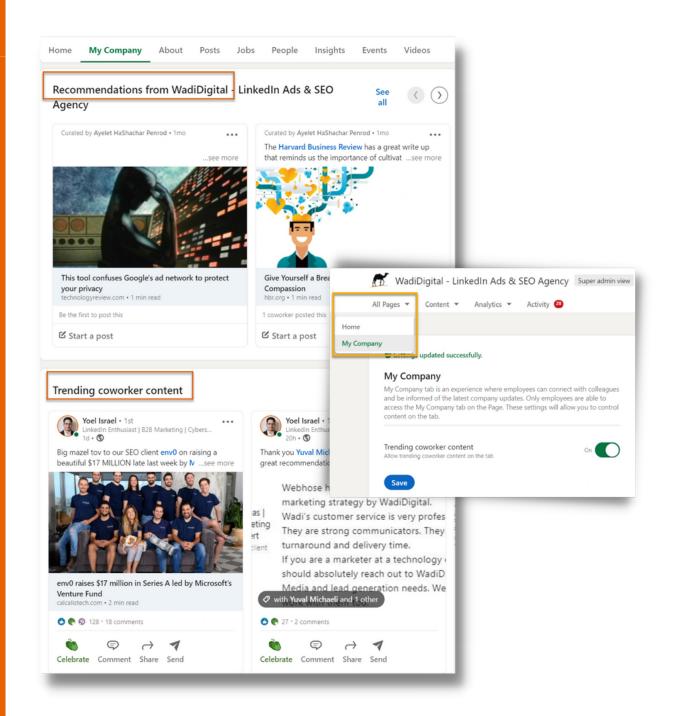

In our experience as a small business currently with 12 employees, we have noticed this feature doesn't seem to evenly distribute content from various co-workers. This may differ for larger companies but that has been our experience thus far. We hope LinkedIn will continue to tweak this feature.

The My Company feature may be turned on/off as a Super Admin by selecting "All Pages" >> "My Company" and toggle to the desired setting. *(see image above for reference)* 

#### About

The "Name" and "Tagline" sections serve as attention grabbers that should have visitors to your business page wanting to learn more ABOUT your company.

In order to edit this section, go do the EDIT button under your banner image, on the right side. *(see image below for reference)* 

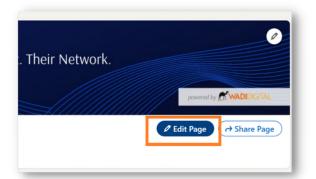

The overview section under "About" is where almost all of the information that will appear in the about section is. First, you will fill in the "about paragraph" text, the "Description", and then basic information about the company follows. (see image below for reference)

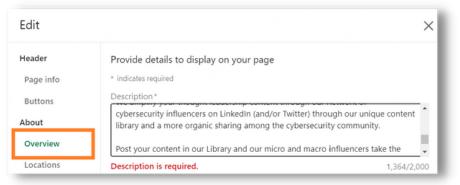

**Note:** When viewed by a LinkedIn member, this section is collapsed, with the first three lines of text serving as a preview. Therefore, make those three lines count. It should be clear from the first three lines WHAT your company is doing/the problem they are solving.

If the text is bland or full of filler buzz words, the chances of the reader clicking "See More Details" drops. Therefore:

- 1. Start with the problem you solve, the pain points you address for your target audience. This is your **vision and mission statement.**
- 2. **Positioning** Explain what you are doing to solve the problem that differentiates your solution. This ties into number 3.
- 3. Brief **product description** aligned with your vision and positioning statements.

You have 2000 characters, so LinkedIn is coercing you to be on point and concise.

#### Other information to add

Still in overview, scroll down to fill in the following fields, which will show under the above block of text when people expand the section.

ONLY include a phone number if you are truly interested in answering calls or responding to messages consistently.

While having precise specialties is important, the impact on search appears to be lower than having those same keywords in your "About" text so we recommend to keep this limited to the most targeted keywords important for your company. *(see image below for reference)* 

|                  | Industry *                 |                    |
|------------------|----------------------------|--------------------|
| Header           | Internet                   | *                  |
| Page info        | Company size *             |                    |
| Buttons          | 2-10 employees             | *                  |
| About            | Company type *             |                    |
| Overview         | Privately Held             | •                  |
| Locations        | Phone                      |                    |
| Community        | Enter a phone number       |                    |
| Hashtags         | Year founded               |                    |
| Featured groups  | 2019                       | Et.                |
|                  | Specialties (up to 20)     |                    |
| Manage languages | Influencer Marketing X B28 | B Tech Marketing × |

12

After filling in all of the information under "Overview", click Save and move on to "Location".

#### <u>Location</u>

If you have more than one location, say R&D in one country, but marketing in the United States, you may choose to put the city in the US where that is based, so as to show up under that filter geographic searches.

#### <u>Hashtags</u>

You can select three hashtags relevant to the current focus and strategy for your company.

These particular hashtags are unique in that they allow the company page to see and interact within that particular hashtag thread.

This is good for ensuring your company is engaging in relevant conversations across LinkedIn.

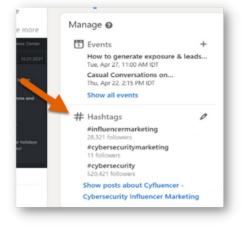

**Tip!** You can also engage with community hashtags from the right hand side of your admin view. It's a nice extra way to see potentially relevant connections or prospects.

#### Posts

Getting your company message in front of your audience is important whatever channel you're using. Ensuring your Tone of Voice is defined with your marketing team is an important first step. Once you've established that, keeping a steady and current flow of content is important for staying top of mind with your network.

There are different recommendations on the formula for the right 'mix' of content posts. As with any marketing endeavour, to get the messaging right, you need to define your goals. For some businesses, the goal may be to elevate their company culture to attract talent, while others it's market education, etc.

Whatever your goals, consistency plays an important role but also important is ensuring the content you share provides something your audience finds valuable. <u>According to LinkedIn</u>, even posting just once weekly – but consistently – increases engagement with your content by 2X.

If you're looking to drive brand awareness, aim to create posts that enhance your audience's insights or perspectives in the overall space your company operates in. This can be achieved in a variety of ways that includes educational, analytical, thought-provoking on industry topics, and professional development, among others.

If this sounds similar to <u>content marketing</u>, it is. The difference is some of that content shared may very well be curated from third-party sources, even from other Brands that compliment your services because the aim is to provide your audience with helpful, relevant information so they come to know your brand as being a go-to source.

Combine those curated pieces with your Brand's commentary or perspective why that article/resource is relevant <u>consistently</u> and you've given reason to your audience to stop scrolling when they see posts from your business page.

# Posts (con't)

Not all company social posts should be curated, however. It's good to keep a mix.

We like the 3 - 1 - 1 rule as a good weekly rule of thumb.

- 3 curated pieces that provide industry-relevant topics
- **1 company-created/owned asset** that highlights the business savvy within its space (but not promotional)
- Alternatively this could be alternated with community posts that features employees or company events if your goal is to attract talent
- **1 promotional piece** (you DO have to tell people from time to time what it is your Brand does, after all)

Now that we have an idea of types of content let's talk about types of posts.

#### Post Types

There are a few different types of posts to consider:

- Curated
- Text only
- Text + Image
- Text w/Document (PDF)
- Videos
- LinkedIn Live

As with any marketing strategy making sure content is created in a variety of styles is important.

There is no 'magic bullet' when it comes to the best type of post to publish. As a business page, however, typically using media whether nice images or videos get better engagement – <u>LinkedIn reports that</u> <u>video in particular can result in 5x more engagement.</u>

# Posts (con't)

However, the main key is making sure the content is engaging, informative and useful for your audience.

#### **Targeting Posts**

Speaking of which, it's important to note that while the default visibility for your posts is to everyone on or off LinkedIn, there are some options to target your posts more to your main audience - and we're not talking about sponsored posts. This is an organic feature that allows you to set some parameters for the audience you want viewing your content.

Who can see your post?

one on or off LinkedIn

Back Save

Your post will be visible on feed, on your profile and in search results

However, this targeted audience is based on the number of Followers

of your business page so you need to be sure you have a large enough audience that when the parameters are selected there will still be a minimum audience size of

| Target audience settings<br>Language<br>+Add language | Anyone Anyone on or off Link     Anyone on or off Link     Select an audience to |
|-------------------------------------------------------|----------------------------------------------------------------------------------|
| Job function                                          | Location                                                                         |
| +Add a job function                                   | +Add location                                                                    |
| University                                            | Company size                                                                     |
| +Add a university                                     | +Add company size                                                                |
| Seniority                                             | Industry                                                                         |
| +Add seniority                                        | +Add an industry                                                                 |
|                                                       | Back                                                                             |

300, generally this size is 2000+.

As seen in the image above a variety of parameters may be selected, from language, job function education, location and company size. Given the minimum threshold required, it's possible to make your targeting too specific and then you do not have sufficient audience size, so start with the most relevant parameters first.

 $\times$ 

Ο

Back Save

#### Jobs

If your company is rapidly growing, actually paying for <u>LinkedIn</u> <u>Careers</u> may make sense. It's a great way to not just post and share positions, but to attract talent by showcasing your company's culture and story.

However, for smaller companies, you can still utilize the "Jobs" section to post positions for free and, also importantly, demonstrate to your audience that you are growing and how.

While posting positions on your LinkedIn business page is good marketing, as well as HR move, we are aware that some companies, particularly startups, may be tempted to leave up postings that are no longer relevant or to even post without the intention of hiring, in order to give the impression of growth.

We highly advise against such practice! Not only is it deceitful, but job hunters also share information and if they suspect this is the case, it can have the opposite effect on your brand.

**To post a job**: From the Super Admin view simply go to "Admin tools" on the upper right and select "post a free job". *(see image for reference)* 

You can then fill out the basics to begin the quick and easy process. Once you click "get started for free" you'll see a number of cool options.

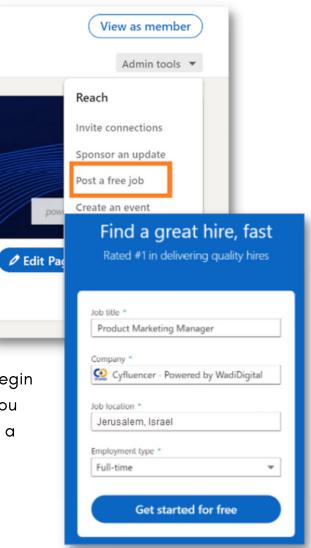

#### Jobs

Here you can fill out the job description and add the skills.

These skills are the same as the skills someone lists on their personal profile, so they can be used to quickly determine if a candidate is a good fit as they will be presented as "Candidate X, matches 7 out of 10 skills". *(see image below for reference)* 

| $\leftarrow$ | 1 | of | 2:       | Job | Details |
|--------------|---|----|----------|-----|---------|
| <b>`</b>     |   |    | <u> </u> | 500 | Detuns  |

| Add a job description                                                                                    |          |
|----------------------------------------------------------------------------------------------------|----------|
| Description *<br>$\mathbf{B}  \underline{I}  \underline{U}  :\equiv  :\equiv$                            |          |
| Product Marketing Manager needed for                                                                     |          |
| Add skills<br>Add skill keywords to make your job more visible to the right candidates (Select up to 10) |          |
| Product Marketing × Agile Methodologies × Add skill +<br>How did you hear about us?                      |          |
| Choose one                                                                                               |          |
| Preview                                                                                                  | Continue |

On this next screen, you can select who the applications should go to as well as set some screening criteria.

You have the option to select if the desired qualifications, some or all, should be mandatory and if not having is an automatic disqualification. You then have the further option to have the system decline them via generic email 3 days after they apply. This gives you time to manually review and override any auto-declines should you want to. *(see images below for reference)* 

| ow would you like                                                                                                    | to receive your applicants?                                                                                                    |
|----------------------------------------------------------------------------------------------------|----------------------------------------------------------------------------------------------------|
| eceive applicants by                                                                                                    | Email address *                                                                                                    |
| Email                                                                                                    | yael@cyfluencer.com                                                                                                    |
|                                                                                                    | more questions. Applicants must answer each question.         following level of education:         Doctor of Philosophy         * ?                                                                |
| dd screening questions:                                                                                                    |                                                                                                    |
| Urgent Hiring Need +                                                                                                    | Driver's License + Language + Average deal size +                                                                                                    |
| Work Authorization +                                                                                                    | Work Experience + Education 🗸 Location +                                                                                                    |
| Visa Status + Expe                                                                                                    | rtise with Tools + Background Check + Drug Test +                                                                                                    |
| Industry Experience +                                                                                                    | New Custom question +                                                                                                    |
|                                                                                                    |                                                                                                    |
|                                                                                                    | Work Experience +     Education ✓     Location +       tise with Tools +     Background Check +     Drug Test +                                                                                     |
| Work Authorization +<br>Visa Status + Exper<br>Industry Experience +                                                                                                    |                                                                                                    |
| Visa Status + Exper<br>Industry Experience +                                                                                                    | tise with Tools + Background Check + Drug Test +                                                                                                    |
| Visa Status + Exper<br>Industry Experience +<br>Auto-rate "Not a fit" for a                                                                                                    | tise with Tools + Background Check + Drug Test + New Custom question + applicants who don't meet all "Must-have" qualifications                                                                     |
| Visa Status + Exper<br>Industry Experience +<br>Auto-rate "Not a fit" for a<br>Automatically send rejecti<br>Thank you for your inter<br>WadiDigital in Longyear                                                                     | tise with Tools + Background Check + Drug Test + New Custom question + applicants who don't meet all "Must-have" qualifications                                                                     |
| Visa Status + Exper<br>Industry Experience +<br>Auto-rate "Not a fit" for a<br>Automatically send rejecti<br>Thank you for your inter<br>WadiDigital in Longyear                                                                     | tise with Tools + Background Check + Drug Test + New Custom question + applicants who don't meet all "Must-have" qualifications on e-mail  On  on e-mail  On  on  on  on  on  on  on  on  on  on  o |
| Visa Status + Exper<br>Industry Experience +<br>Auto-rate "Not a fit" for A<br>Automatically send rejecti<br>Thank you for your inter<br>WadiDigital in Longyear<br>select your application t<br>Regards,<br>Cyfluencer - Powered by | tise with Tools + Background Check + Drug Test + New Custom question + applicants who don't meet all "Must-have" qualifications on e-mail  On On On On On On On On On On On On On O                 |

And, voila, now between your posts and community sections people can see you are actively growing and hiring. *(see image below)* 

19

#### Jobs (con't)

| Like Comm  | ent Share Send                             | Like Comment Share Send |
|------------|--------------------------------------------|-------------------------|
|            | See                                        | all posts               |
| Recent jol | openings                                   |                         |
|            |                                            |                         |
|            | ect Marketing Man<br>vearbyen, Svalbard    |                         |
|            |                                            |                         |
|            |                                            |                         |
| Communi    | ty hashtags                                |                         |
|            | ty hashtags                                | #influencermarketing    |
|            | <b>ty hashtags</b><br>ts in #cybersecurity | #influencermarketing    |
|            |                                            | # 28,321 followe        |

If you want to manage the job post you can then go to the admin tools, select post a new job and then you will see "Manage Job Posts" on the top right.

|                                                                            |  | Manage Job Po | osts 👩 |
|----------------------------------------------------------------------------|--|---------------|--------|
| Find a great hire, fast                                                    |  |               |        |
|                                                                            |  |               |        |
| Rated #1 in delivering quality hires                                       |  |               |        |
|                                                                            |  |               |        |
| Rated #1 in delivering quality hires Tob title * Product Marketing Manager |  |               |        |
| Job title *<br>Product Marketing Manager                                   |  |               |        |
| Job title *                                                                |  |               |        |

Alternatively, if you are looking directly at the job ad and are an admin, clicking on the three dots will give you the option as well. Once you're in the manage screen you can "close" the job when ready and it will disappear from your company page. *(see image below)* 

| Post<br>Oper | red Jobs                                                                                     |      |                       |
|--------------|----------------------------------------------------------------------------------------------|------|-----------------------|
|              | Product Marketing Manager<br>Cyfluencer - Cybersecurity Influencer<br>Longyearbyen, Svalbard | Mark | eting •••             |
|              | Active • Posted 49s ago • Free job post                                                      | -    | Manage job            |
|              | 0 applicants • Need more? Promote for fro                                                    |      | View job as candidate |
|              |                                                                                              | þ    | Copy job              |
|              |                                                                                              | Ľ    | Share in a post       |
|              |                                                                                              | 1    | Share in a message    |
|              | Talent Solutions<br>Marketing Solutions                                                      | e    | Copy link             |

# People

The People's tab is generated by LinkedIn based on the profiles associated with the Company page.

This provides insights into the general demographics of employees' Location, Education, Job Roles, Studies, Skills, and Connection Degree (1st, 2nd, and 3rd).

As an Admin there's not much to do here! But it is important to encourage employees to keep their profiles updated as much as possible so LinkedIn Members who visit will have a more accurate view of the awesome employees that make up your organization. *(see image below)* 

| e My Company About Posts Job                                        | os <b>People</b> Insights I                                | Events Videos                                             |                                                                    |                                                               |                                   |
|---------------------------------------------------------------------|------------------------------------------------------------|-----------------------------------------------------------|--------------------------------------------------------------------|---------------------------------------------------------------|-----------------------------------|
| employees<br>arch employees by title, keyword or school             |                                                            |                                                           | obs <u>People</u> Insights Eve                                     | ents Videos                                                   |                                   |
| Previous Next > Where they live + Add                               | Where they studied                                         | 17 employees Search employees by title, keyword or school |                                                                    | Home My Company About Posts Jo                                | obs <b>People</b> Insights Events |
| 16   Israel                                                         | 2   John Bryce                                             | ( Previous Next )                                         |                                                                    | 17 employees                                                  |                                   |
| I Tel Aviv Area, Israel     Acre Area, Israel     Acre Area, Israel | 1   Charles University<br>1   Le Mans Université           | What they do 15   Marketing                               | What they studied 2   Business Administration and                  | Search employees by title, keyword or school  Previous Next > |                                   |
| 1   Netanya Area, Israel<br>1   Slovenia                            | 1   The Manchester Metropo<br>1   University of St Andrews | 7   Media and Communication<br>6   Business Development   | 1   Near and Middle Eastern Stu<br>1   Spanish and Iberian Studies | What they are skilled at + Add<br>10   Google Ads             | How you are connected             |
|                                                                     |                                                            | 3   Sales 2   Program and Project Management              | 1   Mass Communication/Medi-                                       | 10   Online Marketing                                         | 2   2nd                           |
|                                                                     |                                                            |                                                           |                                                                    | 10   Search Engine Optimization (SEO) 10   Social Media       |                                   |
|                                                                     |                                                            |                                                           |                                                                    | 9   Google Analytics                                          |                                   |

#### Insights

If your company has more than 30 employees, LinkedIn displays to visitors of your company page what they call Insights. These insights include data such as:

- A graph showing the change in headcount over the last two years
- The percentage change in headcount for 6 months, 12 months, and 2 years.
- The median tenure of employees

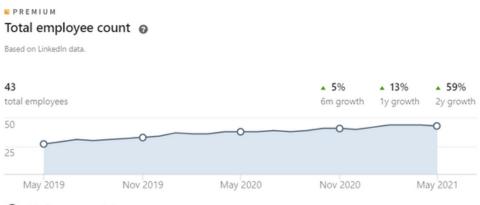

( Median tenure - 2.1 years

'Total employee count' data is available for all LinkedIn users. However, for premium users, there are additional insights.

# Insights (con't)

These additional insights include:

#### **Employee distribution and headcount growth by function**

This interactive pie chart allows you to view as many or as little of the roles within the company and their respective percentage of employee makeup. You will also be able to see the percentage change of this role within the last six months and one year.

Simply click on the "Functions" button on the upper right side to select and deselect roles.

| Employee distribution   | and headcount growth by function                   | on ⊚<br>Functions ∽                                   |
|-------------------------|----------------------------------------------------|-------------------------------------------------------|
| Functional distribution | Headcount growth                                   | <ul> <li>✓ Marketing</li> <li>✓ Operations</li> </ul> |
|                         | Engineering                                        | <ul> <li>Program and Project Management</li> </ul>    |
|                         | <ul> <li>Business Development</li> </ul>           | ✓ Quality Assurance                                   |
| 43<br>May 2021          | Marketing                                          | Administrative                                        |
|                         | <ul> <li>Operations</li> </ul>                     | Entrepreneurship<br>Finance                           |
|                         | <ul> <li>Program and Project Management</li> </ul> | Healthcare Services                                   |
|                         | Quality Assurance                                  | ▲ 33% ▲ 300%                                          |

You can select only related roles, such as everything under the R&D umbrella, to get the most complete picture of how much of a company is dedicated to a certain area.

| ased on LinkedIn data.  |                                            | F     | unctions 🗸 |
|-------------------------|--------------------------------------------|-------|------------|
| Functional distribution | Headcount growth                           | 6m    | 1)         |
|                         | Engineering                                | ▲ 17% | ▲ 85       |
|                         | Program and Project Management             | • 0%  | ▲ 100      |
| 43<br>May 2021          | <ul> <li>Information Technology</li> </ul> | • 0%  | • 05       |
|                         | <ul> <li>Quality Assurance</li> </ul>      | ▲ 33% | ▲ 300      |

## Insights (con't)

These types of insights are relevant to understanding not just if a company is growing, but HOW. For example, many startups begin in R&D, and seeing an uptick in sales and marketing at a specific point in time tells you about their journey.

#### <u>New Hires</u>

This section shows you, over the previous two years, a bar chart of the total number of hires in a given month, and segments out what number of these were senior management. However, in order to easily view the percentage of the company that is senior management one would need a sales navigator or similar in addition to the regular "premium" account. (see image below for reference)

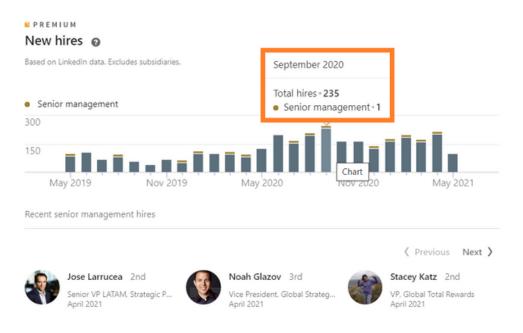

#### Notable Company Alumni

This section highlights senior management that left the company and allows you to see where they went afterward.

#### Insights (con't)

#### **Total Job Openings**

This section only populates for job postings that were created through LinkedIn and is often unavailable for smaller companies, regardless. Similar to the functions, you can select job roles to display on the chart. *(see image)* 

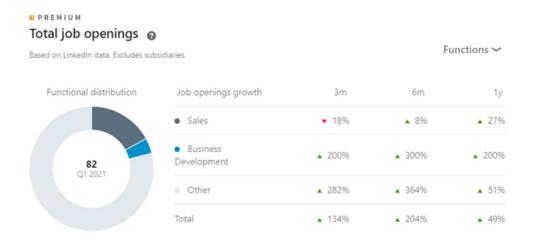

#### **Events**

Event pages are another way to broadcast an upcoming event that can either be in-person or online.

When you're ready to set up an Event page, there are several ways to get started. You may access it either through the Admin View of the company page in the Home tab as well as the Admin Tools dropdown. OR you can create an event from your Member View Home page (provided you are that page's Admin) in your Home tab in the left-side column. Simply navigate to the Event section and click the "+" icon to create a new event. (see images below for reference)

**Note**: You must be a Page Admin to create an event on behalf of that organization.

#### Admin View:

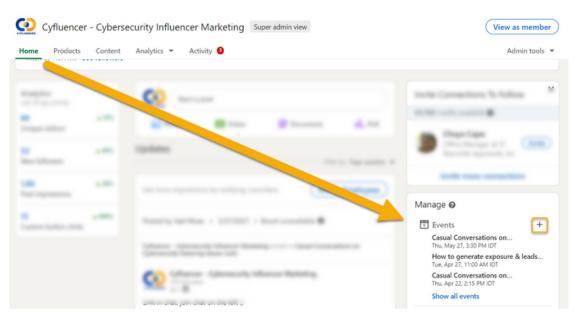

#### Member View:

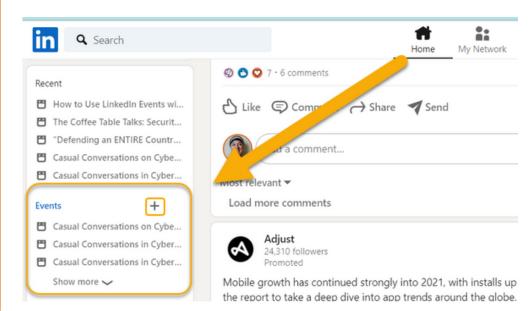

WADIDIGITAL.COM

26

In the Event page set-up, you have space for 2 visual elements: The event banner image and the event logo. *(see image below for reference)* 

- Banner image: 1776 x 444 pixels
- Logo: 400 x 400 pixels

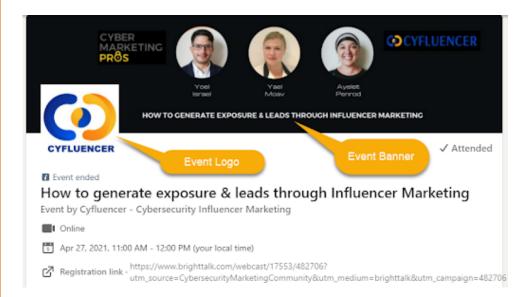

# You will need to complete the following fields according to the prompts:

- <u>EVENT DETAILS</u> (These settings may be changed after the event is created except for Organizer):
  - Organizer (this can either be your Name or Company Page you want to be associated)
  - Event Name
  - Timezone
  - Start/End Date
  - Event Description
  - Event Speakers
- <u>SETTINGS</u> (These settings <u>cannot</u> be changed once the event is created)
  - Indicate if the event is Online or Offline
  - Visibility (Public or Private)
  - Broadcast Link

27

#### **Points to Note:**

<u>Visibility</u> – If an event is set to Private it will be only visible to invitees and anyone else with the event link and will not appear on search results nor recommended by LinkedIn in My Network. Non-invitees will need your approval to attend. Additionally, you have the option to allow Attendees to invite their connections – if this is chosen, the LinkedIn members the Attendee invites will not need your approval to attend.

<u>Broadcast Link</u> – if you are using LinkedIn Live you do NOT need to include a separate broadcast link as it will be streamed through the LinkedIn Live business page.

<u>The Event Page</u> publishes to LinkedIn after you hit 'Create'. If any changes are made to the Event Details portion of the Event page, Attendees will receive a notification of changes.

#### Publicizing the Event

You can promote the event in a few different ways:

- If your Business Page is listed as the Event Organizer, automatically a subset of your Page Followers will receive a notification of the event when it is published.
- That said, Page Followers cannot be directly invited so be sure to also post the event as a Page Post on your Company Page
- As a Page Admin, you may invite your personal connections to attend the event
  - Utilize the Search Filters to quickly find connections who would be interested/benefit the most
- If the Event is Public, other Attendees may also invite their connections so consider making a post to encourage them to do so, if relevant. Also, Private events may allow Attendees to invite their connections but only if this option is turned on by the Event Admin during Event creation

Events (if Public) are viewable to potential attendees in a few different ways:

 As Recommended Events in the "My Network" section of a Member's page

| Home My                     | Network Jobs      |              | A<br>Notifications | ()<br>Me▼    | Work V                                                        | Sales N |
|-----------------------------|-------------------|--------------|--------------------|--------------|---------------------------------------------------------------|---------|
|                             |                   |              |                    |              |                                                               |         |
| Online events for you       |                   |              |                    |              |                                                               | See al  |
|                             |                   |              | ase D              | elivery Aut  | omation with                                                  |         |
| 0.0                         |                   |              |                    |              | estro<br>to learn how you can<br>of fully a domaited database | 2       |
| BUZZ<br>Virtual             | ORTEC NIT         | 201 / 1      |                    | 1."          | nd fully automated database                                   | Marth   |
| June 2021 - Business Buzz   | The enabler of    | an engage    | d, DB              | maestro      | and IBM:                                                      |         |
| networking for Harpenden    | cost efficient a  | nd flexible. | . Da               | tabase De    | eliverv                                                       |         |
| Thu, Jun 3, 12:00 PM        | Thu, Jun 3, 12:00 | PM           |                    | d, Jun 2, 6: | -                                                             |         |
| Francis West 🞒 and 19 other |                   |              |                    |              |                                                               |         |
| attendees                   | 159 attendees     |              | 76 a               | ittendees    |                                                               |         |
|                             |                   |              |                    |              |                                                               |         |
| View                        |                   | ew           |                    |              | View                                                          |         |

- Can appear in Search results
- Share via a Post
  - Note you may target the post to a specific audience BUT the minimum Audience size generated must be greater than 300 <u>Followers</u> as mentioned previously.

|                            | Who can see your post?                                                   | ×   |
|----------------------------|--------------------------------------------------------------------------|-----|
|                            | Your post will be visible on feed, on your profile and in search results |     |
| Tanant au dianan antiin an | Anyone     Anyone on or off LinkedIn                                     | ο   |
| Target audience settings   | Targeted audience     Select an audience to target                       | 0   |
| Language                   |                                                                          | _   |
| +Add language              | Back                                                                     | ave |
| Job function               | Location                                                                 | _   |
| +Add a job function        | +Add location                                                            |     |
| University                 | Company size                                                             |     |
| +Add a university          | +Add company size                                                        |     |
| Seniority                  | Industry                                                                 |     |
| +Add seniority             | +Add an industry                                                         |     |
|                            | (Back Save                                                               |     |

• Additionally, you may use other promotional avenues such as email marketing and paid ads (sponsor a post) to help expand the reach. Yoel Israel shares insights on one strategy with the example of promoting a webinar via your LinkedIn business page: If you have a live webinar a few weeks out. You may want to post it several times in advance of the webinar, to maximize exposure.

Here are some suggestions to increase participation rates.

1. Use multiple color banners. You do not want your followers to get bored, so have different colors and banners for the event, to catch more attention.

2. Schedule different days of the week and times to share your posts.

3. Take your top engaged post and sponsor it, bringing the reactions/likes/comments from your organic post to paid media and target your audience who do not follow you.

## Videos

Videos are being increasingly used by businesses as a successful alternative or complement to text-based posts. <u>Earning an average of three times the engagement than long text posts</u>, the ability to generate video-based content for or on LinkedIn should not be overlooked.

There is more than one way to create video content for your business on LinkedIn, however. You can:

- Embedded Videos, sharing video content hosted elsewhere, such as YouTube in a post
- LinkedIn Native video, create content either in-app or by uploading directly to LinkedIn
- LinkedIn Video ads, creating a video ad campaign within campaign manager or sponsor an existing video post
- LinkedIn Live, creating a live video event that your followers will be prompted to check out once it is live

30

# Videos (con't)

All of these options have their unique selling points and methods, which should be considered when choosing one or all of the methods as a part of your company's strategy.

For example, using embedded videos, driving traffic back to your company's YouTube channel, may be a part of the posting strategy, even though typically native video gets more impressions and engagement. This is due to the fact that native videos auto-play as users come across them in the feed, grabbing their attention if they are scrolling quickly.

**Note** that native videos have a minimum length of three seconds, and a maximum length of 10 minutes.

#### **Video Analytics**

Video posts have their own analytics you can view by clicking "view analytics" under the post to expand the section.

Additional analytics can be found by going to your admin dashboard and clicking on "Analytics" and then selecting "Updates" from the drop-down menu.

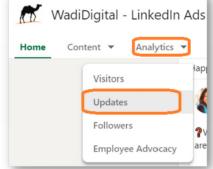

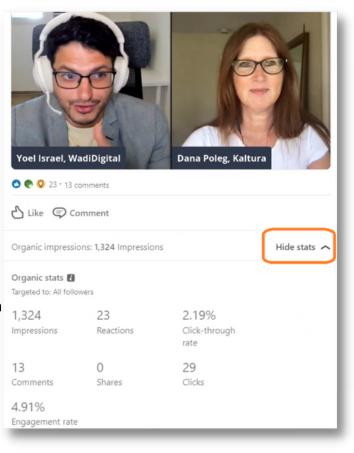

#### Video Analytics (con't)

Scroll down the page to find the video post that you are interested in and click on the number of views, in blue.

| 😿 WadiDigital - LinkedIn Ads &                                                                                                    | SEO Agency         | Content adm | in view     |       |        |       |           | $(\mathbf{v})$ | 'iew as m | ember   |
|----------------------------------------------------------------------------------------------------|--------------------|-------------|-------------|-------|--------|-------|-----------|----------------|-----------|---------|
| Home Content <b>v</b> Analytics <b>v</b> Act                                                                                       | ivity 🤒            |             |             |       |        |       |           |                | Admin     | tools 👻 |
| Update title                                                                                                    | Posted by          | Created     | Impressions | Views | Clicks | CTR   | Reactions | Comments       | Shares    | Follows |
| Casual Conversations in Cybersecurity with<br>Katoria Henry<br>Video   All followers   Boost unavailable 🚺                         | Ayelet<br>HaShacha | 5/20/2021   | 392         | 151   | 1      | 0.26% | 6         | 5              | 1         |         |
| Casual Conversations in Cybersecurity           All         Employees<br>notified         Boost<br>unavailable         If          | Ayelet<br>HaShacha | 5/19/2021   | 106         |       | 0      | 0%    | 2         | 0              | 0         |         |
| Hillel Fuld & Yoel Israel #LinkedInLive AMA<br>on Marketing, Tech & Raising Money.<br>Video   All followers   Boost unavailable [] | Yoel Israel        | 5/18/2021   | 49          | 106   | 2      | 4.08% | 8         | 20             | 0         |         |

# Under Engagement, highlights displayed enable you to see the following statistics:

| <b>B</b> reactions                                                                                      | 20 comments                                                                                                    | <b>O</b> sha                                                                                                    | ires                                                                                                    |
|----------------------------------------------------------------------------------------------------|----------------------------------------------------------------------------------------------------|----------------------------------------------------------------------------------------------------|----------------------------------------------------------------------------------------------------|
| Video performance Audience                                                                              |                                                                                                    |                                                                                                    |                                                                                                    |
|                                                                                                    |                                                                                                    |                                                                                                    |                                                                                                    |
| 2 live viewers at peak<br>he highest number of viewers who<br>ere watching the video while it was<br>re | 1.1K min lifetime<br>Total minutes this video has been<br>watched. including views less than 3<br>seconds. Includes sponsored and<br>organic distribution | <b>106 views lifetime</b><br>Number of times this video was<br>watched for more than 3 seconds.<br>including sponsored and organic<br>distribution | 51 viewers lifetime<br>Number of unique people who<br>watched this video for more than 3<br>seconds, including sponsored and<br>organic distribution |
|                                                                                                    | 0.2 min today                                                                                                    | 1 view today                                                                                                    | 1 viewer today                                                                                                    |
|                                                                                                    | ٨                                                                                                    |                                                                                                    |                                                                                                    |
| $\Box \sim \land \land$                                                                                 | M                                                                                                    |                                                                                                    |                                                                                                    |
|                                                                                                    |                                                                                                    | ~~~~~~~~~~~~~~~~~~~~~~~~~~~~~~~~~~~~~~~                                                                                                    |                                                                                                    |

### Native Video - Desktop

Once you've created content that you would like to share from your company page, you can easily share it as native video content.

When working from a desktop, clicking the video button to make a video post automatically prompts you to upload from your device. Note that from the desktop you can only create a post from premade content that you upload. On mobile, however, you have the option to create by directly recording.

Once you've created the content and selected the video to post it, you just upload it from your device and then follow the prompts to give your video a title and then create a well-crafted post around it.

One thing you can do from desktop native, is include closed captioning. This is a great way to catch the eye as the video will auto-play in the feed, but without sound. It requires some technical work but you can <u>create an SRT file</u> and <u>attach it</u> when you upload your video.

Remember the tips on posting given earlier in this eBook as they are relevant for all types of content.

| Start a post | Video Poll 💽 Write article                      |                 |
|--------------|-------------------------------------------------|-----------------|
| Updates      | Select/Edit your video<br>Select video to share | x<br>Incel Done |

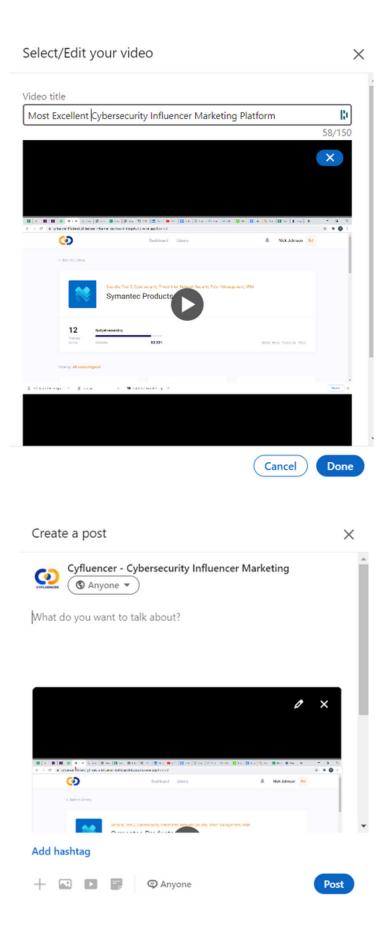

MADIDIGITAL.COM

34

#### Native Video - Mobile

In order to shoot directly to the platform without needing to upload anything, you will need to post from a mobile device. Practically speaking, this type of content likely won't be polished as an edited upload would be, but that is also its advantage as it produces a more authentic feel.

You can do as many takes as you need and add stickers and text if your company is going with a cool casual vibe.

How do you get started?

First, click on the plus on the bottom centre to create a new post.

0:18

1 Send

79 comments · 53.991 views

0

Share

+

Ο

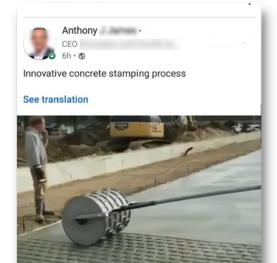

♥♥♥ 2,543

ප

Like

Ħ

¢

Comment

:

Ш

Double-check you are posting as the company and not yourself, and then select the video icon to switch the post format.

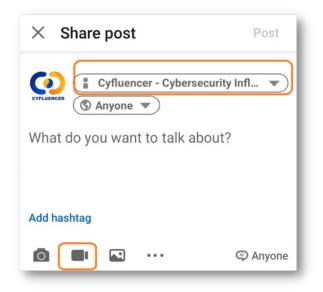

# Native Video - Mobile

Then decide if you want to add any fetching stickers or text to your video. Once you select one or both, you can move the items around on the screen so that they are positioned as you like on your video content.

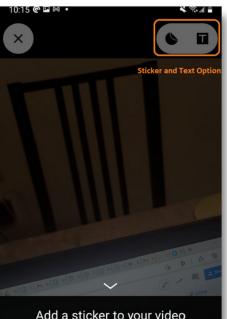

Add a sticker to your video Community and Events

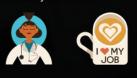

Once you hit the stop recording button you can preview your video. If you are not satisfied with your video you cannot currently edit it, but you can back out and reshoot the video.

If you are satisfied with the video you can tap the forward blue arrow button and then enter any text and hashtags that you would like to accompany the video.

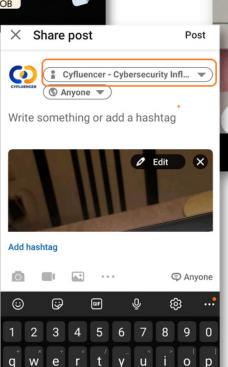

WADIDIGITAL.COM

### **Embedded Videos**

Another method of incorporating videos to your business page post is using embedded video which is done

by either copying the shortened share link on YouTube or sharing directly through the share to LinkedIn option. However, unlike native videos, it will not autoplay in the feed and you must, therefore, entice the viewer to actually click to watch.

As mentioned at the beginning, determining the goal of your post will help you choose the various options for posting. In this case, the pro of embedding a video from your channel is letting viewers know of and visit your YouTube channel, which is an asset in its own right.

The con is the generally accepted rule that embedded videos receive far less views than native videos.

### LinkedIn Live

As access to LinkedIn Live becomes available to all users, it's an excellent opportunity to reach your audience and garner higher engagement. LinkedIn themselves purport that LinkedIn Live get 24 times more comments than native videos.

The requisites are not entirely transparent, but vaguely understood to be that you are already producing engaging video content on a regular basis and that the number of followers a business page has is relevant.

That being said, it is something we encourage all business pages who have a video strategy to pursue. The form for applying is here. If you have not received approval after several weeks, it is likely that you have been declined and may need to work on building your audience with quality followers as well as ensure you have a consistent video release schedule.

### **LinkedIn Stories**

LinkedIn Stories is still gaining traction but can be a really fun format for a company to engage with their followers. Stories are only possible, currently, via the mobile app but you can share an image, make a 20 second video or upload pre-existing content.

Stories are available for 24 hours and you can view their performance in the analytics. For a complete how-to, view this from the <u>WadiDigital g</u>uide to Stories for Businesses.

That wraps up the overview for the various tabs but there are also <u>Product Pages</u> and <u>Showcase pages</u> you should also consider, if relevant.

### **Community Hashtags**

As mentioned in the About set-up, these not only help company posts get visibility within those particular Hashtag Feeds but also allow the Company Page to interact with other posts that utilize the same hashtag – in other words, you can engage by commenting or reacting to other posts that use the same hashtag as your Company Page.

| in Q Search                                                                              |                                                                                                    | Home                                                                                                    | My Network | Jobs | COP<br>Messaging | A<br>Notificatio  | ons Me 🕶                                                                                                    | Work 🕶 |  |  |
|------------------------------------------------------------------------------------------|----------------------------------------------------------------------------------------------------|----------------------------------------------------------------------------------------------------|------------|------|------------------|-------------------|----------------------------------------------------------------------------------------------------|--------|--|--|
| Cyfluencer - Cybersecurit<br>Page notifications 8<br>Page visitors 113<br>Manage my page | <ul> <li>#influencermarketing</li> <li>28.729 followers</li> <li>Like, comment and reshare posts in</li> <li>Like, comment and reshare posts in</li> </ul> |                                                                                                    |            |      | ···              | (#)<br>(#)<br>(#) | nunity Hasht<br>#influencermar<br>28,729 followers<br>#cybersecurityr<br>11 followers<br>#cybersecurity<br>524,095 followers | keting |  |  |
|                                                                                          |                                                                                                    | ollege, we were joined by Ashley Walsh from North Strategic to learn<br>out influencer marketing! A rapidly growing market that's reduillinger more |            |      |                  |                   | See what people are saying abo<br>Cyfluencer - Cybersecurity<br>Influencer Marketing                                         |        |  |  |
|                                                                                          |                                                                                                    |                                                                                                    |            |      |                  |                   | minden der Mario                                                                                                    | eung   |  |  |

It's recommended to review your 3 hashtags every few months to ensure they align with current goals and activity, such as around a new product feature, trending issues in your vertical, etc.

Consider blending broad and niche hashtags that are according to your goal for the Business Page (talent branding; brand recognition; thought leadership, etc). Some of these may include location or industry (broad); along with target audience, brand or productspecific, pain point (niche).

Tip! You can also engage with community hashtags from the righthand side of your admin view. It's a nice extra way to see potentially relevant connections or prospects.

# **Employee Advocacy**

Employee advocacy is a great way to grow your brand visibility through supporting and promoting the individuals that make up your organization and LinkedIn is quickly creating more tools to enable this right from the My Company pages.

More and more the value of employee advocacy is being realized on social platforms and LinkedIn is no different. <u>One report from LinkedIn</u> <u>found that there was a 30% increase in total engagement</u> for company pages from just 3% of employees sharing company content.

When your individual employees are elevated professionally it reflects back on the company they work for and who knows the product or service better than those individuals who interact with it on a daily basis? Not to mention, the <u>Edelman Trust Barometer report from 2016</u> <u>and 2020</u> both shows that a regular company employee is perceived to have more credibility than the CEO from that company.

**Features for Employee Advocacy**: Content Suggestions, Trending Articles, Recommend to Employees

One feature that is currently best for mid-large companies with employee size of 300+ is the **"Content Suggestions"**. This gives you the ability to curate content to push to your employees for them to engage with, increasing their visibility on LinkedIn and indirectly raising your own company's brand awareness at the same time.

### Employee Advocacy - con't

**"Trending Articles"** is a filter search of curated articles that are trending currently *on* LinkedIn for you to either share directly from the company page OR recommend to your employees to share.

Note: for filtering by Page Followers, it has a minimum estimated audience threshold of 300 Followers who have engaged with your business page in the past 90 days, so you need to have a large *active* following before this will be relevant.

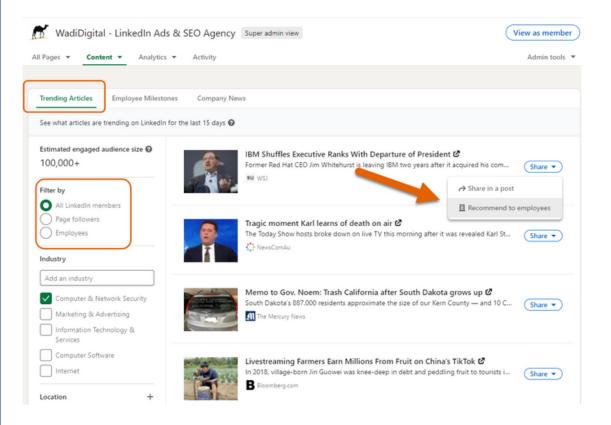

"Recommend to employees" feature is for any size organization and lets your social media team curate and suggest content directly relevant to your company employees. This provides essentially a library of both curated and brand content for your employees to share easily while helping them to be more visible themselves, boosting their professional branding and your company's brand directly and indirectly.

### Employee Advocacy - con't

Getting started, in Admin view, go to Content > Recommend to employees. Then simply insert the curated content piece or branded content, with or without suggested text. Employees have the option to customize text.

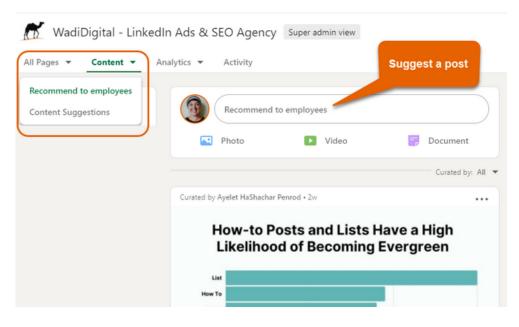

Employees can see suggested posts by visiting the Company page as a Member, the view defaults to "My Company" and they can simply click on 'Start a post' to begin editing to share.

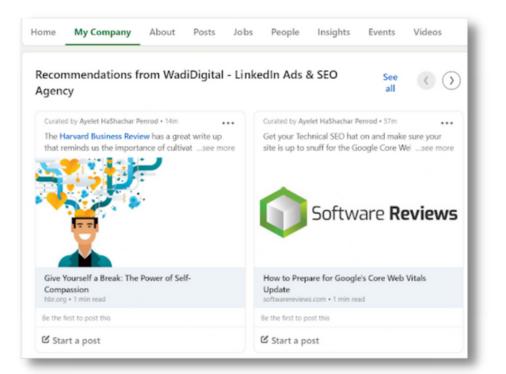

# Growing your Followers

Building a quality audience and growing your followers is not easy but every step helps.

<u>LinkedIn sees that the typical minimum threshold for Followers</u> is around 150 after which growth becomes more exponential.

First, <u>a completed Business Page profile sees up to a 30% increase in</u> <u>views</u> so be sure you've filled out all the basics for the About along with the other relevant sections.

#### Apply SEO best practices

Just as the best practice for SEO includes optimizing for Google search results, the same thinking should be applied here. As Google results displays up to 156 characters of your page text in it's results, we recommend including relevant keywords at the very beginning of your company tagline, helping the search engine and its users quickly understand what you're about. For more on best practices, <u>contact</u> <u>WadiDigital</u> or email us at <u>info@wadidigital.com</u>

#### Post job positions when you have them!

Also, another reason for posting jobs on LinkedIn is it also attracts followers to your page. This is exemplified in an instance where <u>one</u> <u>social media agency reported</u> working with a company doing a massive hiring campaign worldwide with hundreds of positions posted monthly. This led to the business page gaining 100 – 250 followers a week!

This isn't realistic for startups but it is something to keep in mind regarding the importance of posting job positions and keeping them updated as you grow.

#### Invite people to follow

This includes the simply 'Follow" button on your website as well as the occasional post with the invitation to Follow your page as well as cross posting on other platforms inviting them to get insights on LinkedIn.

# **Growing your Followers**

Also, the simple act of the Social Follow icon on your website and in your email signature. It's all small actions but providing someone the opportunity to act when they are impressed with your brand makes it that much easier for them to join your brand journey.

#### Engage on company hashtags as your brand

As mentioned in the Hashtag section, you can engage with others speaking on topics relevant to your brand, be sure you set aside time to do that weekly to increase your company's page visibility.

#### Employee Advocacy

This is already covered but boosting your employee visibility and promoting them as a professional has positive effects for your company visibility as well, it's a win/win.

#### Paid campaigns to grow Followers

It's not the fail safe but it can give your company page a boost if you're just getting started. Just be sure to keep it limited so you don't annoy LinkedIn members with seeing your sponsored content too much and make sure you've got it targeted to the most relevant audience.

If you aren't sure how to get the most out of your paid advertising, <u>get a</u> <u>free review from WadiDigital of your LinkedIn paid ads</u>.

# **Analytics Overview**

LinkedIn is rolling out more and more in-depth analytics which can only help in identifying what works and what doesn't to aid your strategies.

There are two places where you can access page analytics, the top menu and a snapshot with shortcuts on the left hand side. The shortcuts will take you to the analytics views for the following three sections: Update, Visitor, and Follower Analytics.

Under all of the sections in analytics, you can export the data into very clean excel spreadsheets.

The benefit of the analytics is in the analysis and will vary by company due to there being multiple variables in the equation. However, being able to see which posts did better on the following factors can help you tailor your social strategy and messaging:

- Mobile vs. Desktop
- Clicks vs. Engagement
- Impressions vs. Comments
- Unique impressions
- Followers Gained

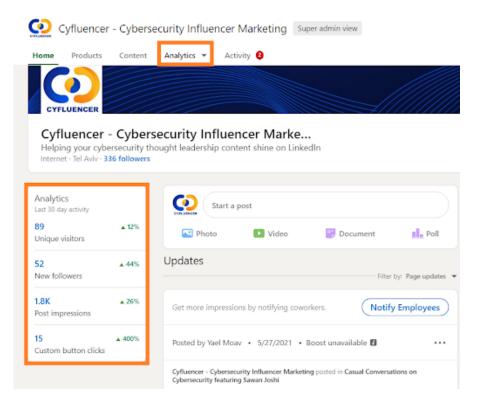

WADIDIGITAL.COM

### **Update Analytics**

Aggregated engagement metrics for your organic and sponsored updates over time. You can select the time period and type of updates above the graph, and you can aggregate the organic and sponsored if you so wish.

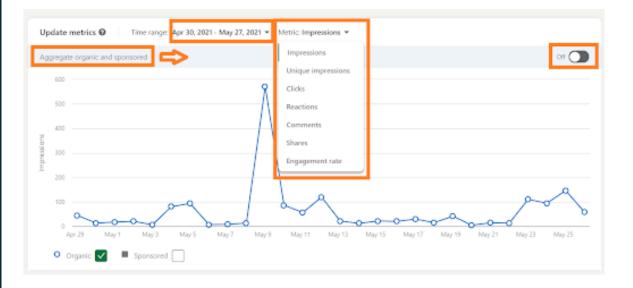

Aggregated engagement metrics for your organic and sponsored updates over time. You can select the time period and type of updates above the graph, and you can aggregate the organic and sponsored if you so wish.

| Update engagement 🛈 Time range: May 1, 2021 - May 22, 2021 -                                                    |                   |           |             |             |       |       | Show: 10 · |          | Show: 10 • |         |                |
|----------------------------------------------------------------------------------------------------|-------------------|-----------|-------------|-------------|-------|-------|------------|----------|------------|---------|----------------|
| Update title                                                                                                    | Parted by         | Cruited   | Impressions | Video views | Cicks | CTR   | Reactions  | Comments | 9am        | Follows | Engagement rat |
| Casual Conversations in Cybersecurity<br>All followers   Boost unavailable 🖪                                    | Ayelet<br>HaShach | 5/20/2021 | 65          |             | 1     | 1.54% | 1          | 0        | 0          |         | 3.08           |
| https://www.linkedin.com/feet/update/um:<br>lisach/ky/6790558879119662104<br>All followers   Boot unavailable 🚺 | Yoel Israel       | 5/13/2021 | 161         |             | 8     | 4.42% | 2          | 0        | ٥          |         | 5.52           |
| Don't be a yucky marketer. If you have a<br>great cybersocurity product, there is<br>All followers   Boost      | Yael Moav         | 5/10/2021 | 672         | -           | 20    | 2.98% | 15         | 5        | 2          |         | 6-25           |
| Influencer marketing webinar summary<br>Al followers   Boost unavailable 🖪                                      | Ayelet<br>HaShach | 5/6/2021  | 106         |             | 7     | 6.43% | 3          | 1        | ٥          |         | 10.19          |
| MythBusters: What penteeting is (and what<br>it is not) - Help Net Security<br>All followers   Beest            | Ayelet<br>HaShach | 5/5/2021  | 112         |             | 2     | 1.79% | 1          | 1        | 0          |         | 5.36           |

### **Visitor Analytics**

Visitor analytics allows you to see the total number of page views and unique visitors over time for desktop and mobile users who are logged in. The unique visitors are calculated daily and are not de-duplicated over multiple days.

You can select to view page views or unique visitors, to view desktop, or mobile, or both, and if you want to aggregate desktop and mobile views on the graph.

Lastly, you can view visitor demographics by the following categories during your selected time period: Job function, location, seniority, industry, and company size.

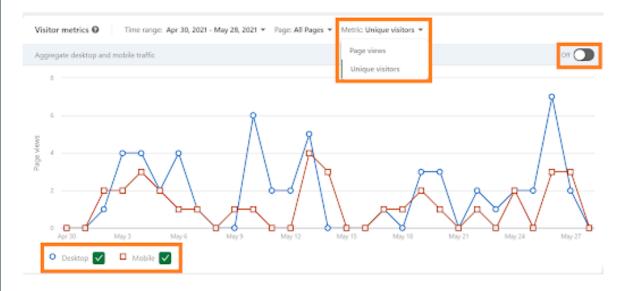

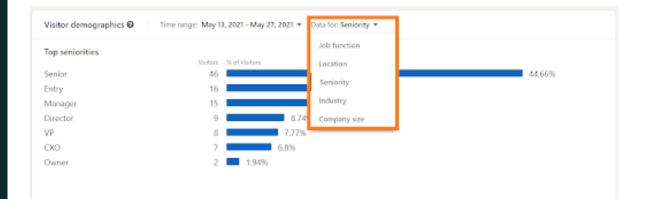

# **Follower Analytics**

The Follower Analytics dashboard always displays the total number of followers and how many of those were gained in the last 30 days at the top.

Underneath that bar, you can then see a graph of the number of new followers per day for the time period you choose to select. These followers are divided into those who came in organically or through sponsored ads and content. As with other views, you can see those as two separate lines on the graph or choose to aggregate into one line.

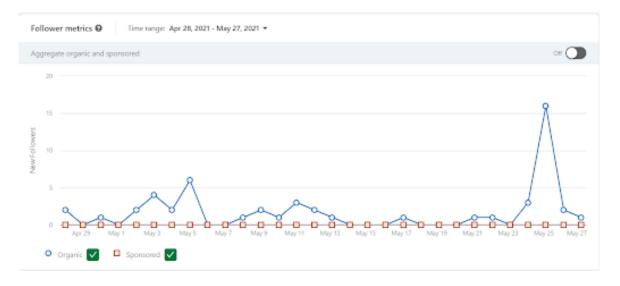

You are also able to view a complete list of all of your followers, with their picture, headline, and the month in which they started following you.

Below that you get follower demographics and can view the percentage of followers by location, job function, seniority, industry, and company size. *(see image below)* 

#### Follower Analytics - con't Follower Demographics 🛛 Data for: Seniority > Location Top seniorities Job function Senior 30.53% Seniority 23.36% Entry Industry 14.64% Director 10.59% CXD Company size VP 7.48% 24 20 Owner Manager 16 4.989 Partner 5 1.56% 0.62% Training

The last section, **Companies to Track**, is meant to provide extra value to see how your posting and engagement stacks up based on those companies that have the strongest overlap of followers as your business page.

While comparing metrics can be interesting, **the real value this particular insight provides is the intel on which companies might be a natural partnership for future collaborations to benefit your shared audience.** One example might be co-hosting a LinkedIn Live or other virtual event and cross promote it to both companies' Followers...you will get a great response.

| Companies to track 🚱 Time range: Jun 19, 2021 - Jul 18, 2021 👻 |                 |               |                   |                 |  |  |
|----------------------------------------------------------------|-----------------|---------------|-------------------|-----------------|--|--|
| Company                                                        | Total followers | New followers | Number of updates | Engagement rate |  |  |
| 💋 WadiDigital - LinkedIn Ads & SEO Agency Your company         | 6,217           | 123           | 23                | 2.5%            |  |  |
| Cyfluencer - Cybersecurity Influencer Marketing                | 457             | 63            | 6                 | 9.89%           |  |  |
| 👮 tao 107 Sportbarra                                           |                 |               |                   |                 |  |  |
|                                                                |                 |               |                   |                 |  |  |

### **More LinkedIn Tips**

### **Optimizing your Personal LinkedIn Profile** [eBook]

The Ultimate Guide to LinkedIn Stories for Business

LinkedIn Account Based Marketing (ABM)

### "We love **people**. We love **marketing**. We love delivering **success**."

WadiDigital is a full service digital agency and is a leader in B2B Tech marketing.

#### **Our services include:**

- Paid Media/Lead Gen
- SEO
- Cybersecurity Influencer Marketing
- PR
- Social Media
- 🔀 info@WadiDigital.com

### >> Get a FREE Digital Marketing Review

www.WadiDigital.com

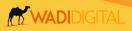

### Information compiled from:

https://www.socialmediatoday.com/news/linkedin-announces-merger-of-elevate-functionalitywith-company-pages/571087/

https://business.linkedin.com/content/dam/me/business/en-us/elevate/Resources/pdf/officialguide-to-employee-advocacy-ebook.pdf

https://business.linkedin.com/marketing-solutions/my-company-tab

https://business.linkedin.com/marketing\_solutions/blog/linkedin-company\_pages/2020/new\_features\_my\_company\_tab

https://wadidigital.com/blog/uncategorized/7-strategies-to-use-linkedin-stories-for-business/

https://wadidigital.com/blog/linkedin/the-ultimate-guide-to-linkedin-stories-for-business/

https://business.linkedin.com/marketing\_solutions/blog/linkedin\_company\_pages/2020/linkedin\_ pages\_and\_elevate\_\_better\_together\_

https://www.linkedin.com/posts/zoebermant\_smm-linkedin-growthhacking-activity\_ 6813143984370675714-EayZ

https://www.youtube.com/watch?v=ORo2jBV8YWc&t=7s

https://business.linkedin.com/marketing-solutions/blog/linkedin-company-pages/2019/21-tips-forattracting-followers-to-your-linkedin-page

https://business.linkedin.com/content/dam/me/business/en-us/marketingsolutions/cx/2019/pdfs/linkedin-pages-smb-playbook-final.pdf

https://www.edelman.com/sites/g/files/aatuss191/files/2020-01/2020%20Edelman%20Trust%20Barometer%20Global%20Report.pdf

https://business.linkedin.com/content/dam/me/business/en-us/elevate/Resources/pdf/officialguide-to-employee-advocacy-ebook.pdf

https://business.linkedin.com/talent-solutions/company-career-pages/next-generation-careerpages#s

https://everyonesocial.com/blog/employee-advocacy-statistics/

https://business.linkedin.com/marketing-solutions/linkedin-live

https://business.linkedin.com/marketing-solutions/blog/linkedin-company-pages/2019/theultimate-guide-to-improve-your-b2b-content-marketing-strateg

https://www.lifewire.com/srt-file-4135479

https://blog.hootsuite.com/linkedin-video/

https://wadidigital.com/blog/seo/seo-has-a-saying-content-is-king-monthly-content-creationand-publication/

https://business.linkedin.com/marketing\_solutions/blog/linkedin\_company\_pages/2019/the\_ ultimate\_guide\_to\_improve\_your\_b2b\_content\_marketing\_strateg

C Copyright 2021

https://www.linkedin.com/posts/yoeltisrael\_events-digitalmarketing-linkedin-activity\_ 6815529506640601088-qYUY/

WADIDIGITAL.COM